1. Go to **Outlook.Office365.com** and enter your ENC Full Email Address (ex: [firstname.MI.lastname@enc.edu\)](mailto:firstname.MI.lastname@enc.edu). This should have been emailed to you. Click **Next**.

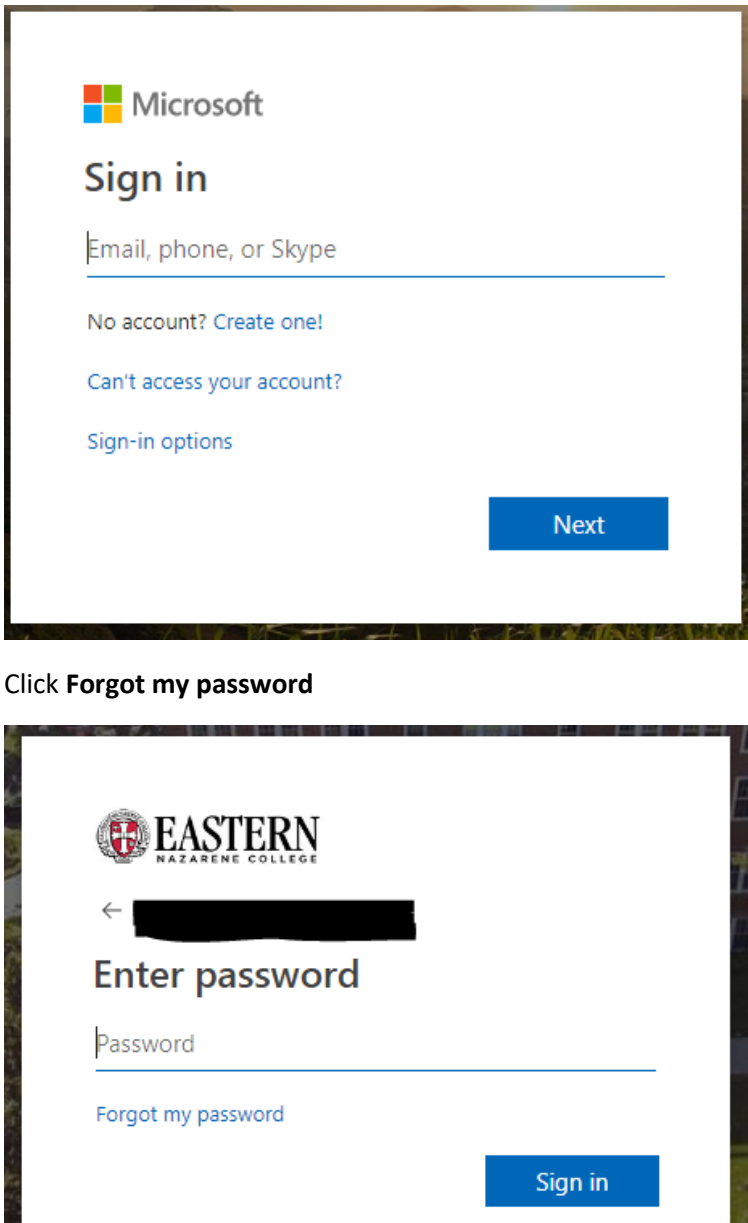

Need sign in assistance? its-help@enc.edu | 617-745-3727 | 3727 campus phone | Help Desk, Nease Library, Mon-Fri 8 AM to 5 PM.

2. Enter in the verification code in the box and click **Next**.

User ID:

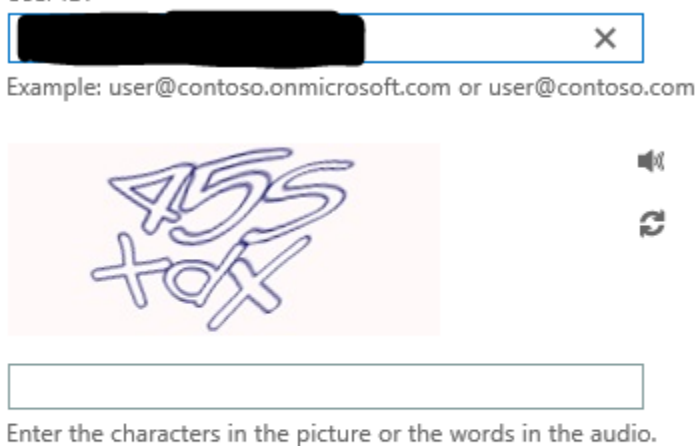

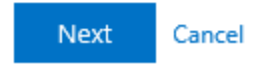

From the Get back into your account page. Make sure Email my alternate email is checked (and a valid personal email is selected) and click **Next**. Click **Email**.

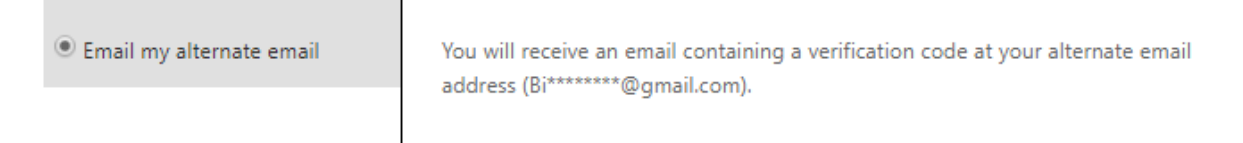

Note: If you no longer have access to this email, please contact the ENC Help Desk at 617-745-3727 or open at ticket a[t ITS-Help@enc.edu.](mailto:ITS-Help@enc.edu)

3. Check your personal email for the verification code and enter at the prompt.

From there, create a new password. Note: your ENC password must be

- 8 characters long
- Contain at least one letter and one number or special character
- Contain an uppercase and lowercase
- Cannot contain your name

## Get back into your account

verification step  $1 \vee$  > verification step  $2 \vee$  > choose a new password

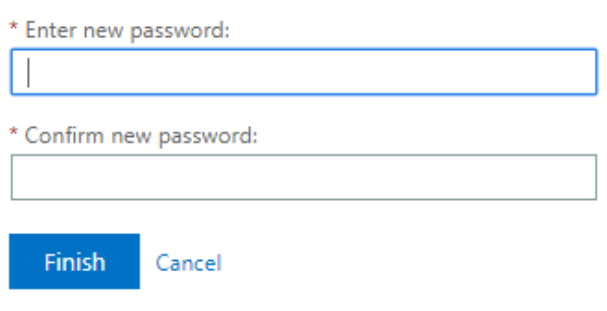

Congratulations! You have now set up your ENC password. You may need to wait up to 30 minutes to log into portal.enc.edu or any other ENC website after changing your password.

4. Go back to **Outlook.Office365.com** and enter your ENC Email address and new password.

You will now need to set up an authentication method in case you forget your password or your password expires.

## More information required

Your organization needs more information to keep your account secure

Use a different account

Learn more

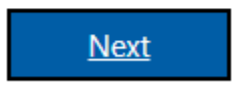

Click Next to set up your account recovery options.

## don't lose access to your account!

To make sure you can reset your password, we need to collect some info so we can verify who you are. We won't use this to spam you - just to keep your account more secure. You'll need to set up at least 1 of the options below.

Authentication Phone is not configured. Set it up now Authentication Email is not configured. Set it up now Security Questions are not configured. Set them up now

Note: we have set your personal email (the email that you applied to the school with) as a recovery tool but this is your opportunity to put the email that you check most often.

Follow the prompts for your desired account recovery method. Once you have verified one of those options, click Finish. On the next page, select your desired Time Zone (Eastern) and click **Save**

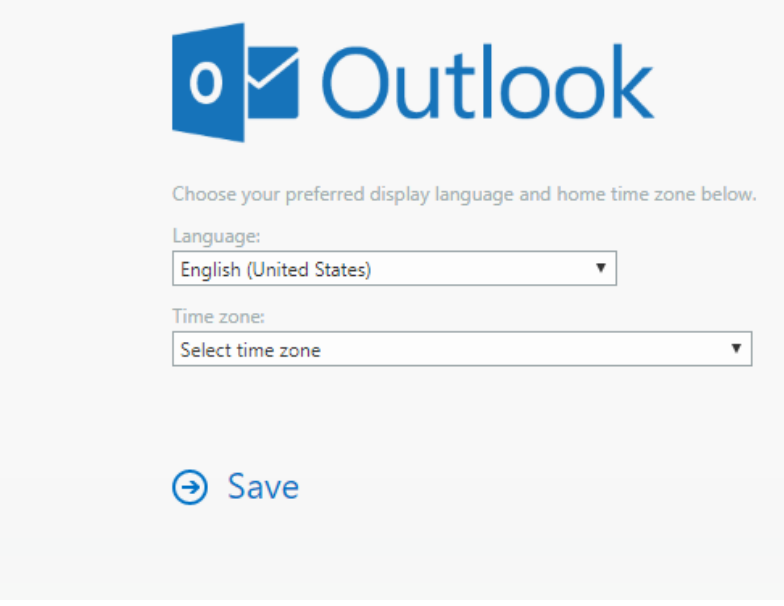

You are now fully set up with your ENC Email and Password!